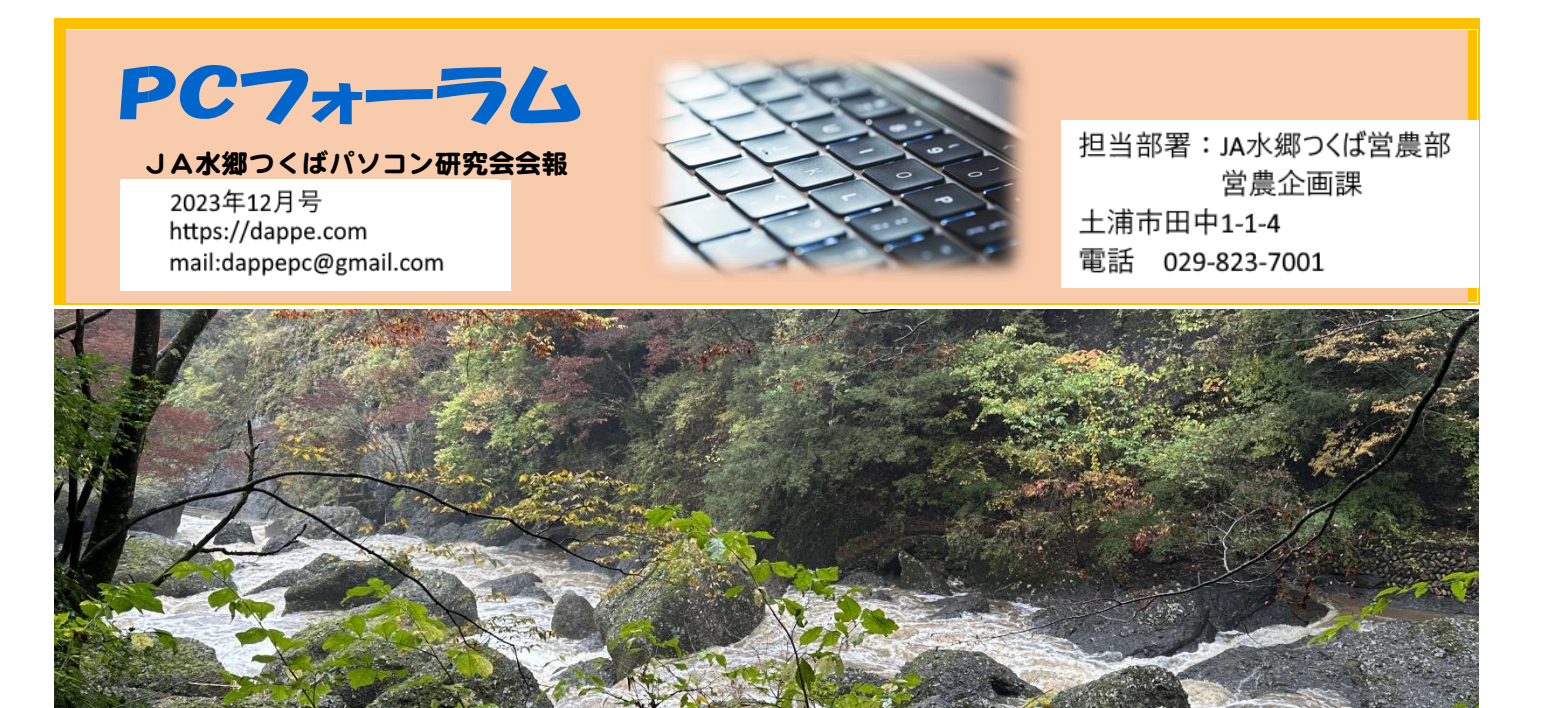

皆さんこんにちは。今年もあと 1 か月足らずになりました ね。11 月 7 日には撮影会を開催しました。14 日には撮影し た写真φつを持ち寄って、鑑賞会と今後のホームページ作 成等の説明を行いました。

- ① 印刷する
- ② ホームページ作成・・前回のギャラリー形式(html
- ③ ホームページ作成・・1 枚ずつ拡大写真形式'html
- ④ WIX.COM のテンプレートを利用
- ⑤ Wordpress を使う

等が挙げられますのでそれぞれの希望により進めていま す。こちらは、一部研究会ブログに説明があります。 他は、定例会において説明を行います。

## 今月の特集

Windows でエクスプローラーを使ったりいろいろな操作を 行う際の便利な使い方を紹介します。(手をマウスに持ち替 えないでキーボードで操作するショートカットキー))

- ① Windows 画面からエクスプローラーを立ち上げる。 Windows  $\pm - +$  E
- ② 画面を 2 分割する 「Windows」キーと「矢印」キーでウィンドウを分割する分 割表示したいアプリやソフトを開き、左側に 2 分割表示 したい対象ウィンドウを選び「Windows」キーと「←」キー を同時に押します。
- ③ 画面の縮小・拡大する Windows、Linux の場合: Ctrl キーを押しながら - キー を押します。

## 定例会予定☆彡

- 12 月 5 日 PC フォーラム発行、講座など (年内最終) 1 月 9 日 新年初日
	- 16 日、23 日 WEB 定例会 30 日 PC フォーラム発行、講座など
- ④ パソコンと、テレビや外部ディスプレイを接続利用すると きに便利なショートカットキーです。

Windows  $\pm - +$  P

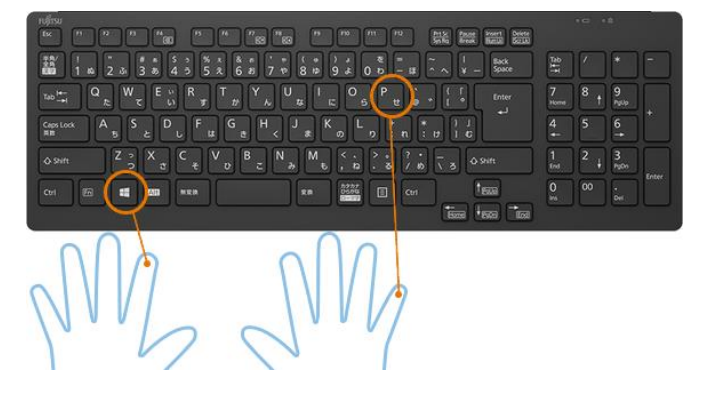

⑤ エクスプローラーを立ち上げたとき標準では、クイックア クセスとなっていますが、PC フォルダーをメインにした い時は、エクスプローラー画面で 「表示」あるいは「・・・」 → オプション → エクスプローラーで開く → クイックアクセスから PC を 選択します。(次ページ図 A)

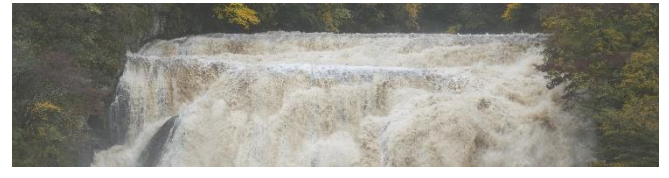

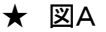

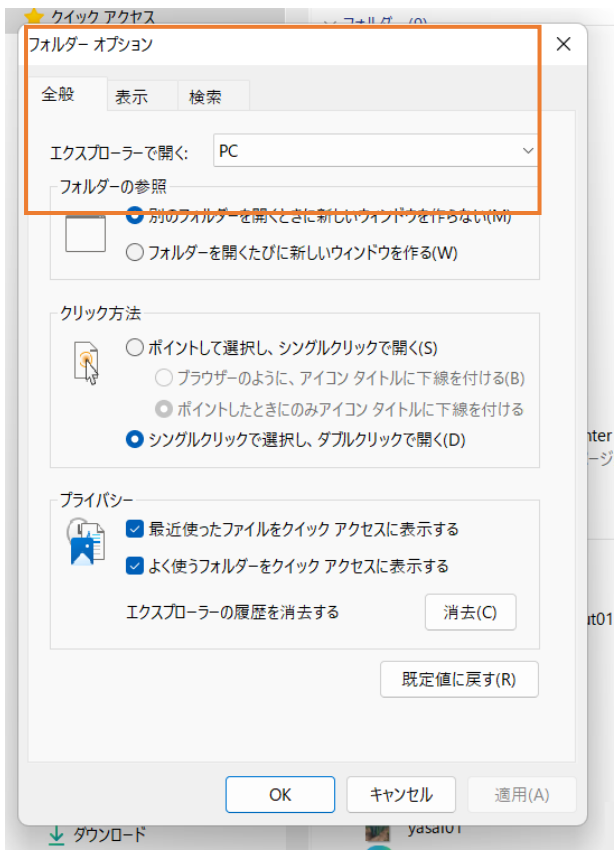

- ⑥ 画面をスクリーンショットする ・Ait + prt sc あるいは ・Windows キー + shift を押しながら s キー この場合は切り取り+スケッチ機能と言ってプリントス クリーンしたい範囲を任意に選ぶことができます。
- を押すと頭文字にnのついたファイル名にカーソルが移 動します。

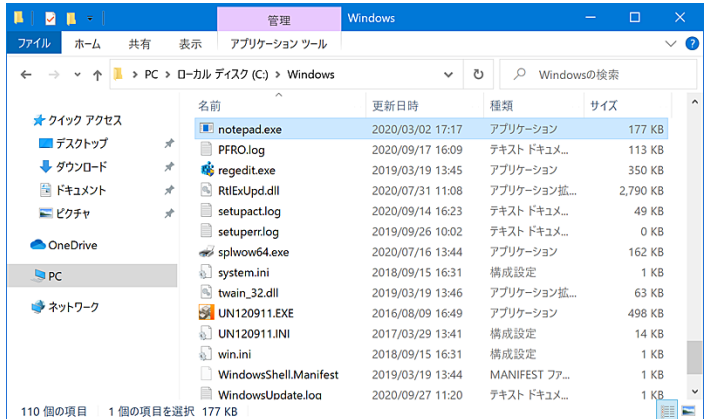

⑧ エクスプローラーで右クリックをした時と同じのショートカ #エクセル #ワード #エクスプローラー #ショートカット ットキー Shift + F10 キーを押す。 次の段最初の図で表示しています。

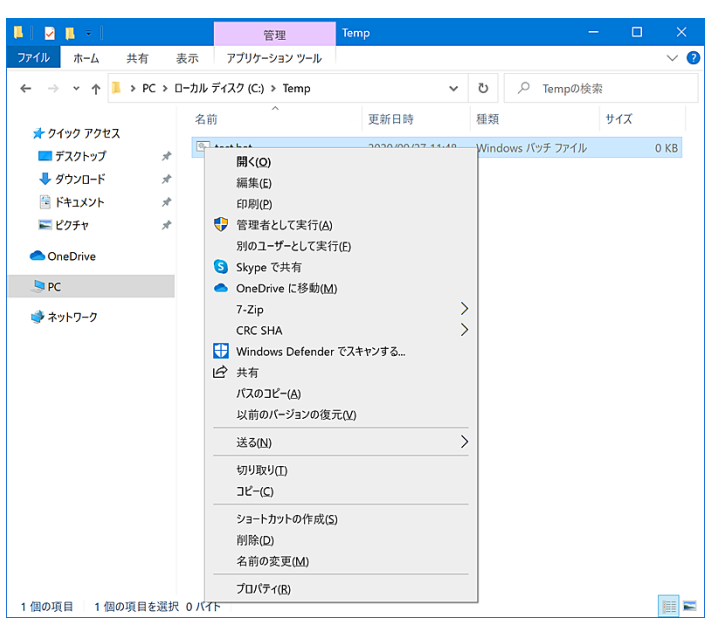

## ⑨ エクスプローラーでファイル名を全選択する ctrl + A を押すと全部のファイルが選択されます。

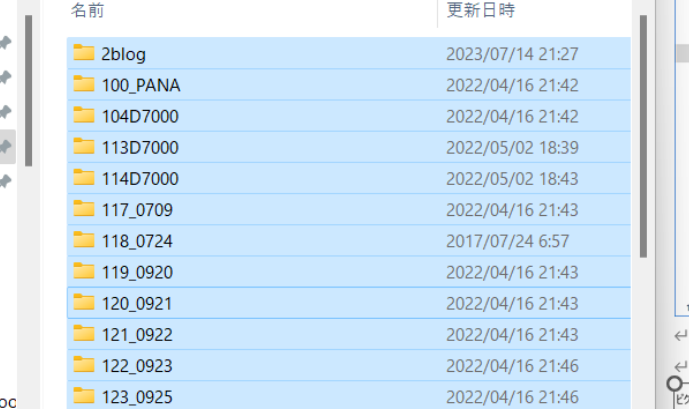

⑦ 下のようにエクスプローラーを開いたところで、「n」キー その他必要な事例があれば、皆さんそれぞれ検索してみ てください。

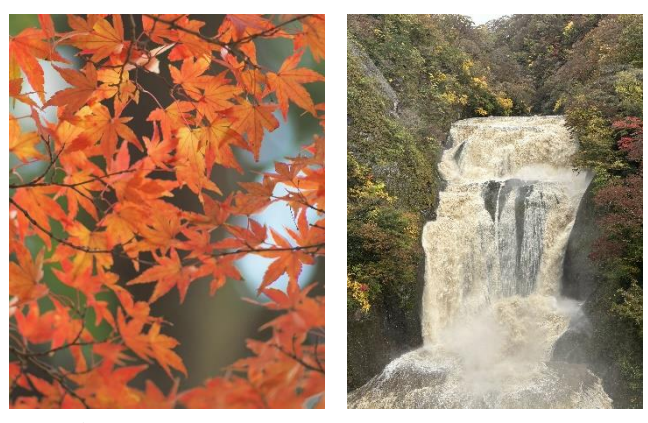

## 【編集後記】

3ページ目は、WEB 版のみとなります。研究会HPのPCフォ ーラム PDF 版もご覧ください。

キー #Wordpress #html #農業簿記 V12 #弥生会計 来月号もお楽しみに!! もお楽しみに!

(編集発行責任者:小林芳行)

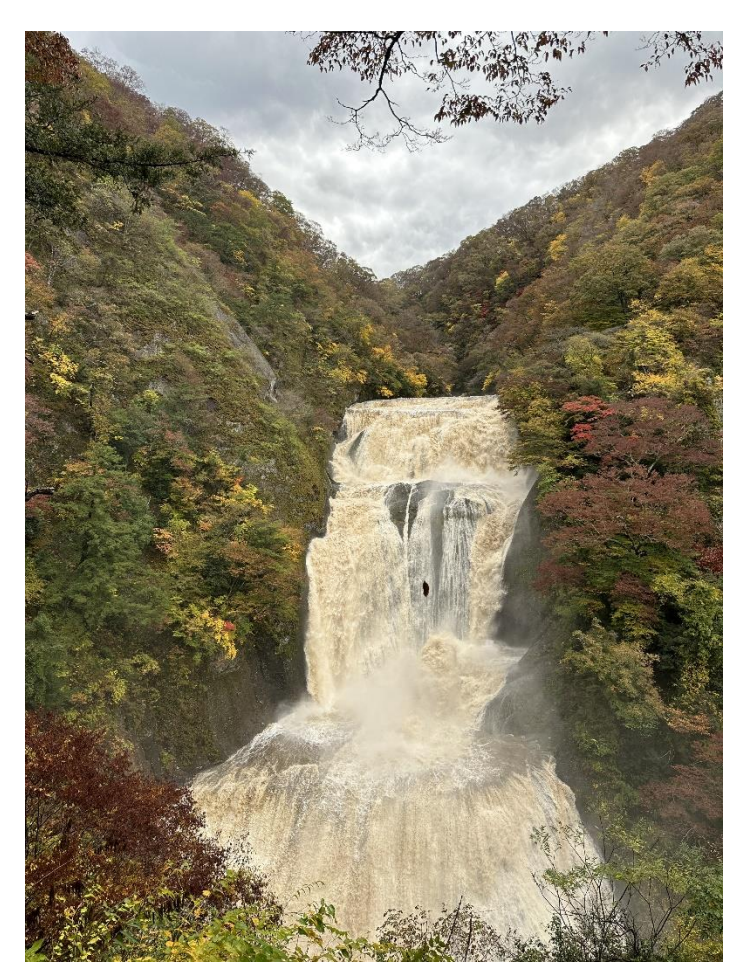

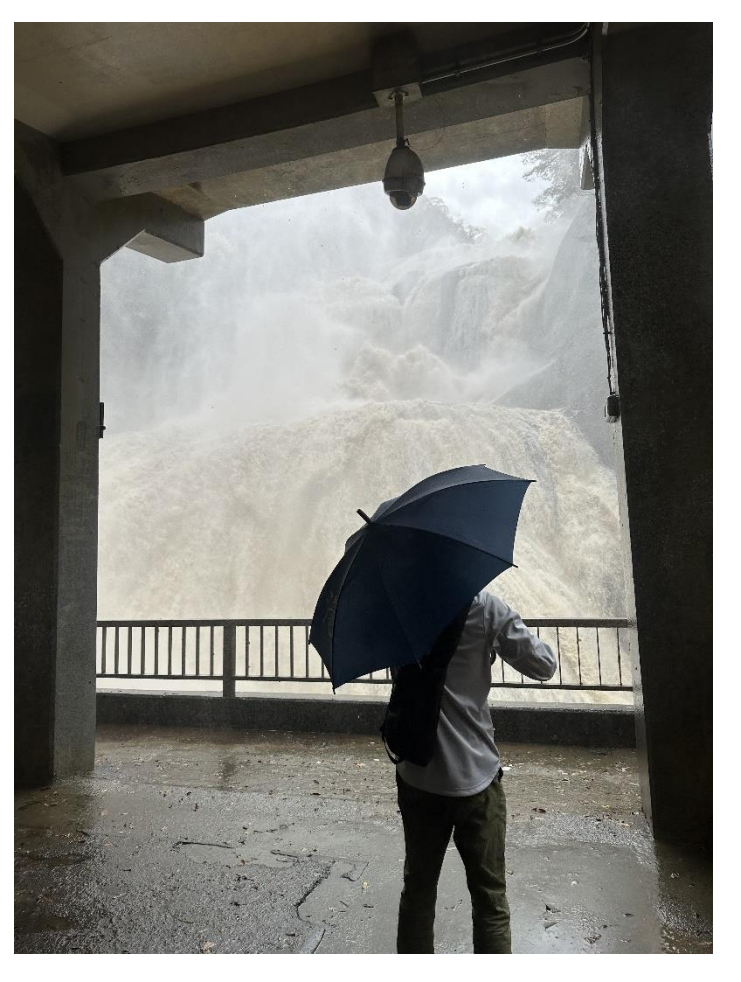

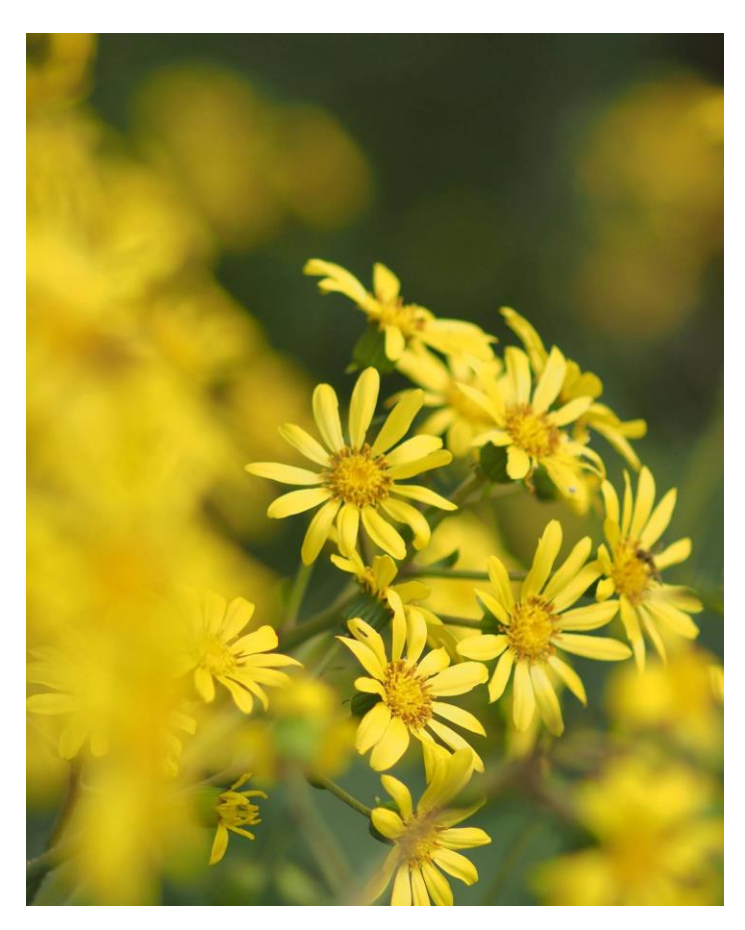

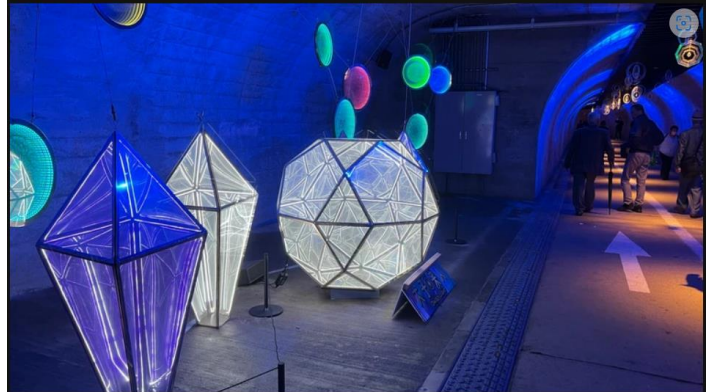

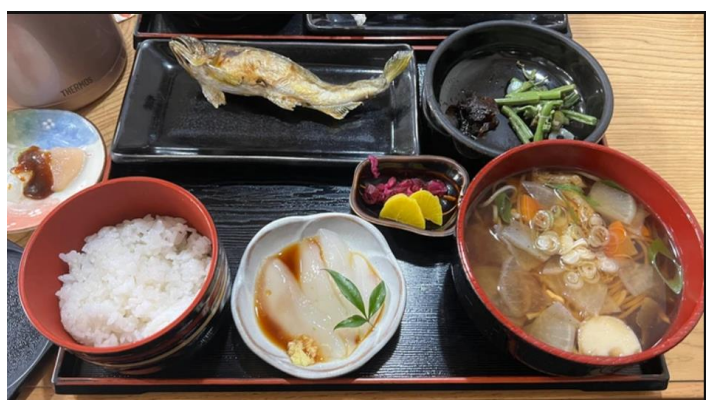

滝・・小林 滝・・小林 ツワブキ・・宮崎 トンネルと食事・・宮崎 手元に他の方のファイルがなかったので二人の写真を使 いました。ご了承ください。